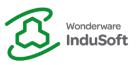

### Installation – InduSoft Web Studio Educational

Follow the steps to install InduSoft Web Studio Educational:

- 1. Unzip the installation folder (IWSEduXX.Y.Z.zip).
- Execute with elevated privileges (Right Click > Run as administrator) the "Setup.exe" located on "...\IWSEduXX.Y.Z\DISK1\":

| This PC > Downloads > IWSEdu80.0.1 > DISK1 |   |               |                          |                   |                     |           |  |
|--------------------------------------------|---|---------------|--------------------------|-------------------|---------------------|-----------|--|
| SS                                         |   | Name          | ^                        | Date modified     | Туре                | Size      |  |
|                                            | * | 🔊 0x040c      |                          | 2/15/2016 4:59 PM | Configuration setti | 26 KB     |  |
| ds                                         | * | 🔊 0x0404      | Open                     |                   | Configuration setti | 11 KB     |  |
| nts                                        | * | 🔊 0x0407      | Run as administrator     |                   | Configuration setti | 26 KB     |  |
| its                                        |   | 🔬 0x0409      | Troubleshoot compatib    | The               | Configuration setti | 22 KB     |  |
|                                            | Ŕ | 🔬 0x0411      | Scan with Windows Def    | ender             | Configuration setti | 15 KB     |  |
|                                            |   | 🔊 0x0416      | Share with               |                   | Configuration setti | 24 KB     |  |
|                                            |   | 🔊 0x0419      | Share with               | >                 | Configuration setti | 23 KB     |  |
|                                            |   | 🔊 0x0804      | Scan for threats         |                   | Configuration setti | 11 KB     |  |
| se                                         |   | 1028.mst      | Restore previous version | ns                | MST File            | 64 KB     |  |
|                                            |   | 1031.mst      |                          |                   | MST File            | 96 KB     |  |
| _                                          |   | 1033.mst      | Send to                  | >                 | MST File            | 20 KB     |  |
|                                            |   | 1034.mst      | Cut                      |                   | MST File            | 96 KB     |  |
|                                            |   | 1036.mst      | Сору                     |                   | MST File            | 92 KB     |  |
|                                            |   | 1041.mst      | Create shortcut          |                   | MST File            | 88 KB     |  |
|                                            |   | 1046.mst      | Delete                   |                   | MST File            | 88 KB     |  |
|                                            |   | 1049.mst      | Rename                   |                   | MST File            | 84 KB     |  |
|                                            |   | 2052.mst      |                          |                   | MST File            | 64 KB     |  |
|                                            |   | 🗟 ISSetup.dll | Properties               |                   | Application extens  | 4,714 KB  |  |
|                                            |   | 🗹 🚭 setup     |                          | 2/15/2016 4:59 PM | Application         | 1,529 KB  |  |
|                                            |   | 🔬 Setup       |                          | 2/15/2016 4:59 PM | Configuration setti | 8 KB      |  |
|                                            |   | 🖟 setup       |                          | 2/15/2016 4:59 PM | Windows Installer   | 17,109 KB |  |
|                                            |   |               | Executina t              | he Setup.         |                     |           |  |

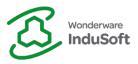

3. Continue through the setup steps, until the installation has completely finished:

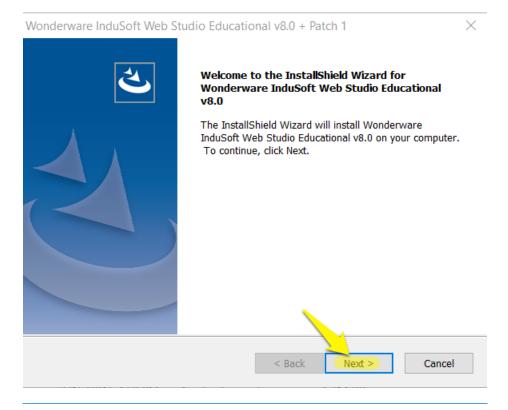

Wonderware InduSoft Web Studio Educational v8.0 + Patch 1

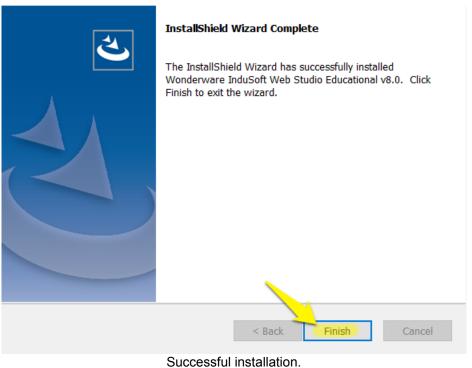

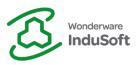

#### Licensing – InduSoft Web Studio Educational

Follow the steps to license InduSoft Web Studio Educational:

- 1. Obtaining a Site Code:
  - a. Close all modules from InduSoft Web Studio Educational.
  - b. Run the "Register" module with elevated privileges ([Windows Start Menu] > All Programs > Wonderware InduSoft Web Studio Educational vX.Y > Register > Run as administrator):

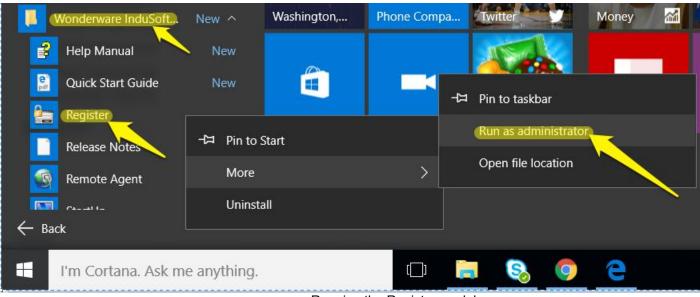

Running the Register module.

c. Select "Softkey" Protection Type and click "Check...":

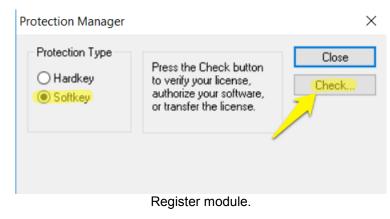

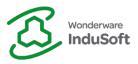

d. "Change License...":

| Softkey Settings ×                                           |  |
|--------------------------------------------------------------|--|
| Current License Status: License not found. Version: Drivers: |  |
| Product Type:                                                |  |
| Execution Mode: Web Thin Clients:                            |  |
| Options: Secure Viewers: SMA Clients:                        |  |
| (Change License) Close                                       |  |
| Changing License.                                            |  |

e. Choose the Network Adapter in order to generate your Site Code. Copie it using the button located on the right hand side of the field:

Important Note: It is recommended to choose your Ethernet network adapter. Avoid using adapters you might disable/enable, such as Wireless Network cards, VPN adapters, etc.

| Softkey Settings      |                                            |       | ×  |
|-----------------------|--------------------------------------------|-------|----|
| Change License - Soft | key                                        |       | ×  |
| Network Adapter:      | Realtek PCIe GBE Family Controller         | ~     |    |
| Site Code:            | A386 A0D0 6DF2 A4C1 C41C 2DB8 C0A8 52BB B6 |       |    |
| Site Key:             |                                            |       |    |
| Authorize             |                                            | Cance | el |
| Change License        |                                            | Close | ;  |
|                       | Obtaining the Site Code.                   |       |    |

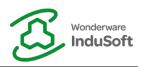

- 2. Obtaining the Site Key:
  - a. Access <u>http://www.InduSoft.com/</u>.
  - b. Login using your credentials.
  - c. Access the License Activation Educational page through the top menu:

| Call us! 512-349-0334 or (877) INDUSOFT                                                                                                    | nglish (United States) 🔻 📑 | Logge<br>Search | d in as InduSoft Educational   Logout |
|----------------------------------------------------------------------------------------------------|----------------------------|-----------------|---------------------------------------|
| Products & Downloads Documentation Marketing Industries Company                                                                                                    | Support Training           | Partners        | s Store Forums                        |
|                                                                                                    | Email Directory            |                 |                                       |
| InduSoft Web Studio 8.0                                                                                                    | Licensing                  |                 | Licensing Help                        |
| Download InduSoft Web Studio 8.0 Mobile Access Demo New to I                                                                                                    | Services On Demand         |                 | Licensing FAQ                         |
| Demo Application - P + / X 100 - Tools 0 - 0 - 0 - 0 - 0 - 0 - 0 - 0 - 0 - 0                                                                                                    | Forums                     | 1               | License Activation-Commercial         |
| Anoset Name - Windowskie (Name - Name - Name | Video Library              | •               | License Activation-Educational        |
| License Activation - Educ                                                                                                    |                            |                 |                                       |

- d. Paste the Site Code from the Register module (Step 1) on "Site Code" field.
- e. Paste your Activation Key on the "Activation Key" field.

Important Note: In order to obtain an Activation Key, ask your professor to contact InduSoft Educational (<u>educational@indusoft.com</u>). If you are not associated with an Educational Partner Institution, you can click on the option <u>Click here to obtain an Activation Key</u>.

f. Click on "Get Site Key":

# License Activation - Educational

\*\*SEE INSTRUCTIONS BELOW TO OBTAIN A SITE CODE\*\*

| Site Code                              | A386 A0D0 6DF2 A4C1 C41C 2DB8 C0A8 52BB B6 |  |  |  |  |  |  |
|----------------------------------------|--------------------------------------------|--|--|--|--|--|--|
| Activation Key                         |                                            |  |  |  |  |  |  |
| Click here to obtain an Activation Key |                                            |  |  |  |  |  |  |
| Get Site Key                           |                                            |  |  |  |  |  |  |
|                                        | Educational - Get Site Key                 |  |  |  |  |  |  |

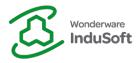

g. After reviewing and agreeing to the "Software Agreement", your Site Key will be generated and emailed to you:

# License Activation - Educational

\*\*SEE INSTRUCTIONS BELOW TO OBTAIN A SITE CODE\*\*

Site Key

Site Key: 5F9F F730 CB5A DACE D073 D6F2 8127 26AD FFCC DD

This key will be emailed to you.

Generated Site Key.

#### 3. Autorizing:

a. Copy and paste the generated Site Key on the Register module and click "Authorize":

| Softkey Settings      |                                                 |        | ×  |
|-----------------------|-------------------------------------------------|--------|----|
| Change License - Soft | key                                             |        | ×  |
| Network Adapter:      | Realtek PCIe GBE Family Controller              | $\sim$ |    |
| Site Code:            | A386 A0D0 6DF2 A4C1 C41C 2DB8 C0A8 52BB B6      |        |    |
| Site Key:             | 5F9F F730 CB5A DACE D073 D6F2 8127 26AD FFCC DD |        |    |
| Authorize             |                                                 | Cance  | el |
| Change License        | •                                               | Close  | •  |
|                       |                                                 |        | _  |

Authorize

b. A success registration message will be displayed:

| Softkey Settings                                |          |               |   |            |       | ×  |
|-------------------------------------------------|----------|---------------|---|------------|-------|----|
| Change License Softkey                          |          |               |   |            |       | ×  |
| Change License - Softkey<br>Network Adapter: Re | Register |               | × |            | ~     | ^  |
| Site Code: A3                                   | Cite     | key accepted. |   | 2BB B6     |       |    |
| Site Key: 5F:                                   |          | key accepted. |   | AD FFCC DD |       |    |
| Authorize                                       |          |               | _ |            | Canc  | el |
| Change License                                  |          | ОК            |   | [          | Close | 9  |
|                                                 | Registe  | er Success.   |   |            |       |    |

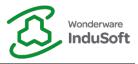

c. The updated Softkey Settings is displayed. Click on "Close" and start using InduSoft Web Studio Educational:

| Softkey Settings |                      |          | ×                   |
|------------------|----------------------|----------|---------------------|
| Current License  |                      |          |                     |
| Status:          | License found.       | Version: | 8.0 Drivers: 5      |
| Product Type:    | Operator Workstation |          |                     |
| Execution Mode:  | Engineering Only     |          | Web Thin Clients: 1 |
| Options:         |                      | ~        | Secure Viewers: 1   |
|                  |                      | ~        | SMA Clients: 1      |
| Change License   | ]                    |          | Close               |

Softkey Settings.

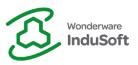

## **Revision Map**

| Revision | Author       | Date                | Comments                             |
|----------|--------------|---------------------|--------------------------------------|
| 1.0      | Paulo Guerra | February 21st, 2016 | <ul> <li>Initial Revision</li> </ul> |